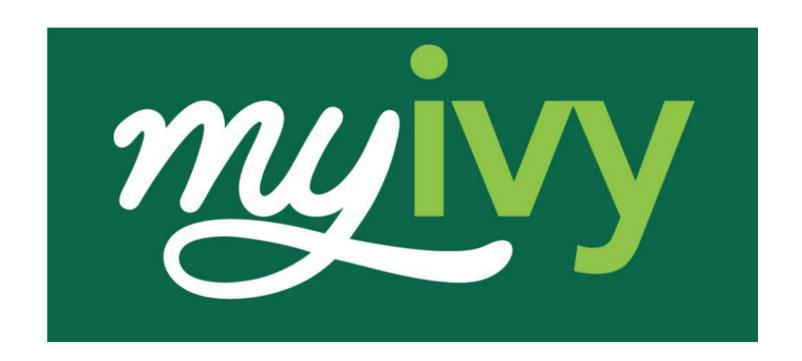

# **Mylvy Content Creator User Guide**

## Contents

| Announcements                    | 3  |
|----------------------------------|----|
| Adding Announcements to Mylvy:   |    |
| Content Item Status and Workflow |    |
| Tools                            | 6  |
| Adding Tools to Mylvy:           |    |
| Content Item Status and Workflow |    |
| Resources                        | 10 |
| Adding Resources to Mylvy:       | 10 |
| Content Item Status and Workflow | 11 |

### **Announcements**

### **Adding Announcements to Mylvy:**

Announcements are managed through the \*Orbit System.

- \* NewRocket Orbit CMS: The Orbit system allows non-technical users to curate and control the content that is visible to the portal end-users.
  - 1. Click **Edit** in the Mylvy homepage, adjacent to the title. The Orbit content editor will open in a new browser tab.

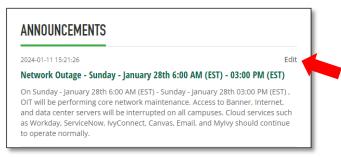

2. In the Orbit editor, click + New record.

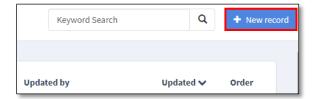

3. Add a new record by completing the following information.

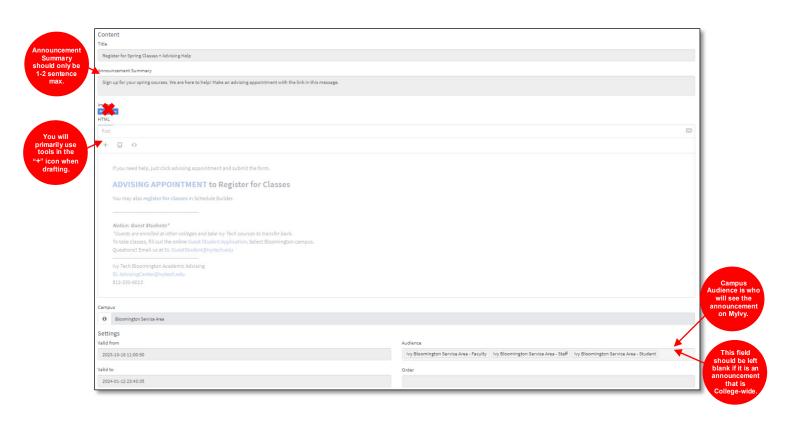

#### Important Items to Note:

- 1. Do not use "Upload an image" to add graphics to an announcement. This function does not work.
- 2. "Add" or "+" icon has many features that you can use to customize the body of your announcement. As a creator you will primarily use the Paragraph and Image features.

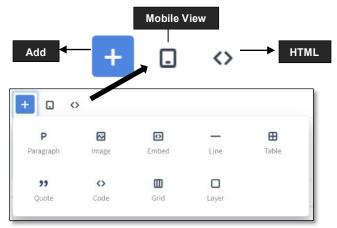

- **3. HTML** If you are familiar with code. This section is where text, pictures, links, etc. will appear in the main body of the announcement.
- 4. Campus adding a Campus location will add a "tag" that will display next to the announcement on Mylvy, this is <u>not mandatory</u> to fill out. This is an example:

  2023-08-10 21:00:51 Indianapolis Service Area

**Attention- Important Road Closure** 

5. Audience – filling out this field is <u>very important</u> as this determines who the audience is for the announcement. Anything that is campus related will need Campus location, as well as roles (student, staff, faculty). If the announcement is specific to a certain group College-wide, add Ivy-Staff, Ivy Faculty/Staff, or Ivy Student. If the announcement is intended College-wide, leave the Audience field blank.

#### Content Item Status and Workflow

After all the applicable areas have been filled out for the new item, the **Save** button will appear in the top right-hand corner.

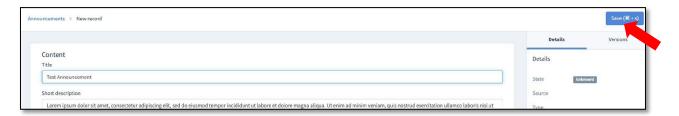

Once the item has been saved, the option to either **delete** or **publish** will appear next to the Save button.

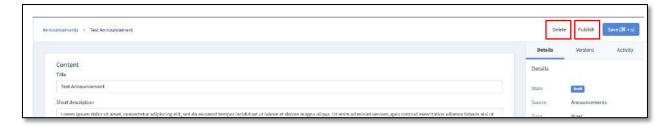

Choosing the **publish** option will make the announcement public. Choosing the **delete** option will permanently delete the saved draft.

Choosing the publish option will also reveal the options to unpublish, archive, and check out.

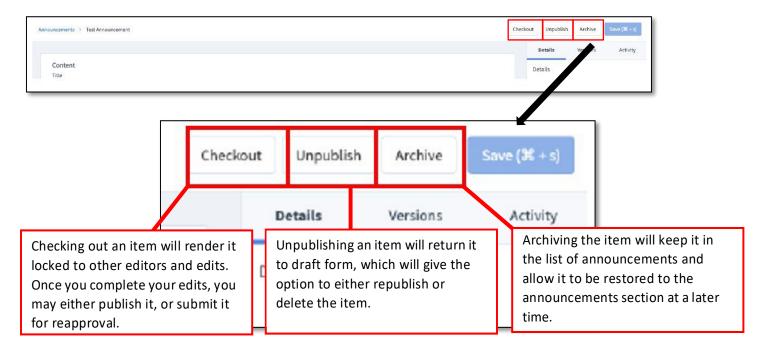

Note: Once archived, the item will no longer be visible in the Announcements section of the Mylvy portal. The options to either delete, save, or restore the item will be in the top right-hand corner of the Orbit editor.

### **Tools**

Systems and forms that can help users complete tasks

### **Adding Tools to Mylvy:**

1. Go to the following link: <a href="https://ivytech.service-now.com/orbit">https://ivytech.service-now.com/orbit</a> and click on Tools under Content sources on the left-hand sidebar.

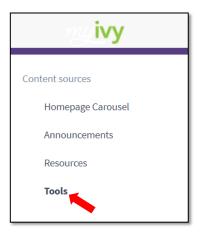

2. Once on the topics page, click on **+ New record** to create a new tool.

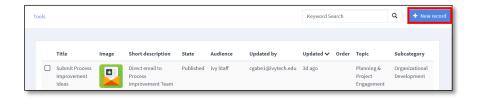

3. Add a new record by completing the following information.

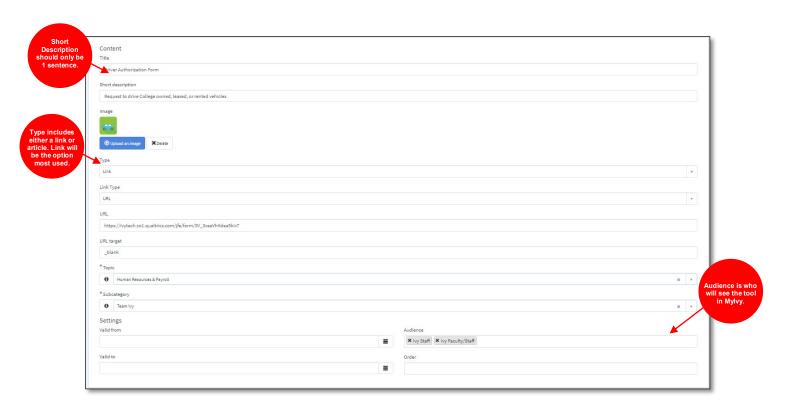

#### Important Items to Note:

1. **Link Type** is a drop-down with multiple options to choose from. Depending on the tool you are adding will determine the type of link to share with users.

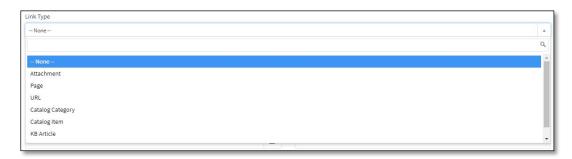

2. **Topic** and **Subcategory** – These fields are <u>required</u> and will determine where the tool will be located when a user refines their search in Mylvy.

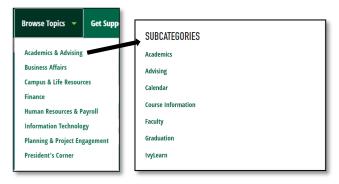

3. Audience – filling out this field is <u>very important</u> as this determines who the audience is for the tool. Anything that is campus related will need Campus location, as well as roles (student, staff, faculty). If the tool is specific to a certain group College-wide, add Ivy-Staff, Ivy Faculty/Staff, Ivy Student. If the tool is available for every role, leave blank.

#### **Content Item Status and Workflow**

After all the applicable areas have been filled out for the new item, the **Save** button will appear in the top right-hand corner.

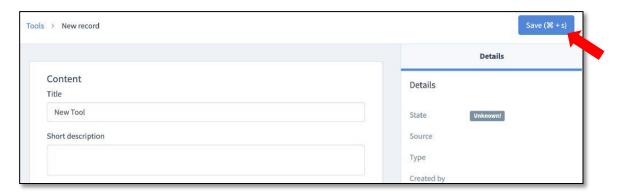

Once the item has been saved, the option to either **delete** or **publish** will appear next to the Save button.

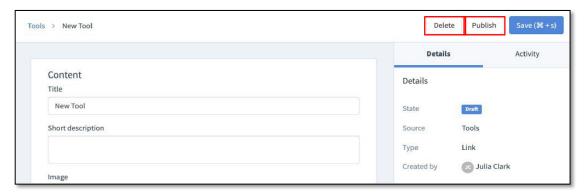

Choosing the **publish** option will make the tool public. Choosing the **delete** option will permanently delete the saved draft.

The publish option will also reveal the options to unpublish or archive.

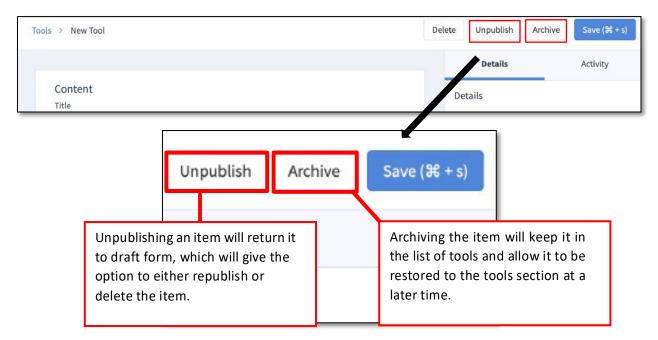

Note: Once archived, the item will no longer be visible in the Tools section of the Mylvy portal. The options to either delete, save, or restore the item will be in the top right-hand corner of the Orbit editor.

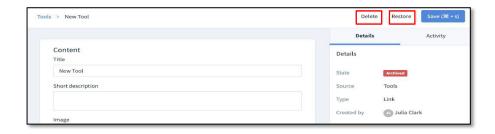

On the task bar on the right-hand side of the webpage, there is an activity bar that shows the status of the item. It will be under the Details tab and next to the text, State.

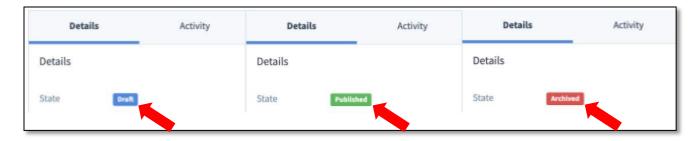

Each of these labels shows the item status. If the item is not published, then it will not be displayed in the Mylvy Portal as a Tool.

### Resources

Knowledge Base (KB) articles and additional sources of information for users

### **Adding Resources to Mylvy:**

1. Go to the following link: <a href="https://ivytech.service-now.com/orbit">https://ivytech.service-now.com/orbit</a> and click on Resource under Content sources on the left-hand sidebar.

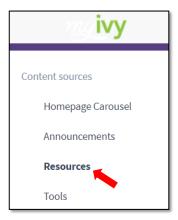

2. Once on the topics page, click on the **+ New record** to create a new resource.

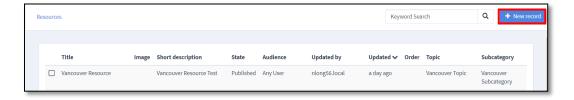

3. Add a new record by completing the following information.

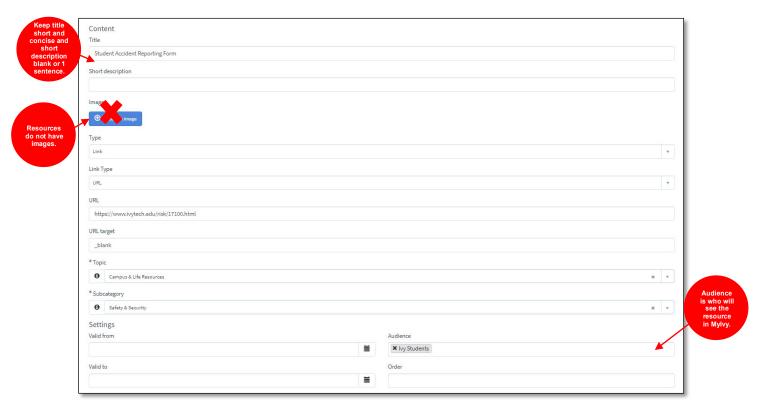

#### Important Items to Note:

1. **Type** is a drop-down with two options to choose from. Depending on the resource you are adding will determine the type of content to share with users.

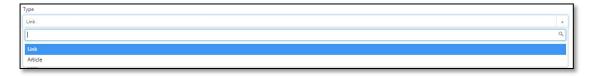

2. **Topic** and **Subcategory** – These fields are <u>required</u> and will determine where the resource will be located when a user refines their search in Mylvy.

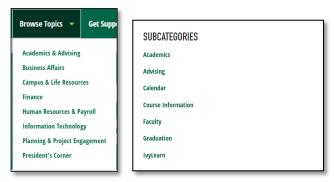

3. Audience – filling out this field is <u>very important</u> as this determines who the audience is for the resource. Anything that is campus related will need Campus location, as well as roles (student, staff, faculty). If the resource is specific to a certain group College-wide, add Ivy-Staff, Ivy Faculty/Staff, Ivy Student. If the tool is available for every role, leave blank.

#### **Content Item Status and Workflow**

After all the applicable areas have been filled out for the new item, the **Save** button will appear in the top right-hand corner.

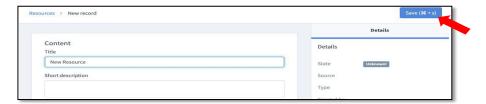

Once the item has been saved, the option to either **delete** or **publish** will appear next to the Save button.

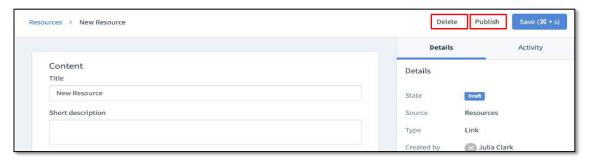

Choosing the **publish** option will make the resource public. Choosing the **delete** option will permanently delete the saved draft.

The publish option will also reveal the options to unpublish or archive.

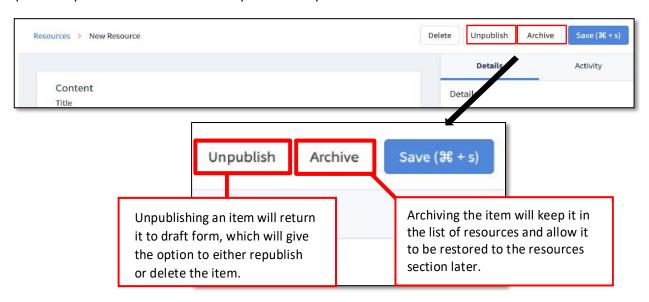

Note: Once archived, the item will no longer be visible in the Resources section of the Mylvy portal. The options to either delete, save, or restore the item will be in the top right-hand corner of the Orbit editor. On the task bar on the right-hand side of the webpage, there is an activity bar that shows the status of the item. It will be under the Details tab and next to the text, State.

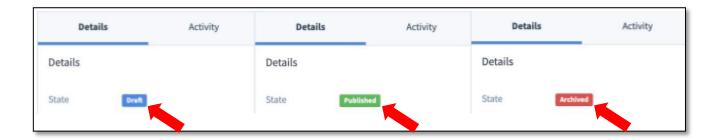

Each of these labels shows the item status. If the item is not published, then it will not be displayed in the Mylvy Portal as a Resource.